Autodesk<sup>\*</sup> Visual Effects, Finishing, and Color Grading

HP<sup>°</sup> Z800 Workstation Hardware Setup Guide

#### Autodesk® Visual Effects, Finishing and Grading 2010

© 2009 Autodesk, Inc. All rights reserved. Except as otherwise permitted by Autodesk, Inc., this publication, or parts thereof, may not be reproduced in any form, by any method, for any purpose.

Certain materials included in this publication are reprinted with the permission of the copyright holder.

Portions relating to MD5 Copyright © 1991-2, RSA Data Security, Inc. Created 1991. All rights reserved. License to copy and use this software is granted provided that it is identified as the "RSA Data Security, Inc. MD5 Message-Digest Algorithm" in all material mentioning or referencing this software or this function. License is also granted to make and use derivative works provided that such works are identified as "derived from the RSA Data Security, Inc. MD5 Message-Digest Algorithm" in all material mentioning or referencing the derived work. RSA Data Security, Inc. makes no representations concerning either the merchantability of this software or the suitability of this software for any particular purpose. It is provided "as is" without express or implied warranty of any kind. These notices must be retained in any copies of any part of this documentation and/or software.

#### **Trademarks**

The following are registered trademarks or trademarks of Autodesk, Inc., and/or its subsidiaries and/or affiliates in the USA and other countries: 3DEC (design/logo), 3December, 3December.com, 3ds Max, ADI, Algor, Alias (swirl design/logo), AliasStudio, AliasIWavefront (design/logo), ATC, AUGI, AutoCAD, AutoCAD Learning Assistance, AutoCAD LT, AutoCAD Simulator, AutoCAD SQL Extension, AutoCAD SQL Interface, Autodesk, Autodesk Envision, Autodesk Intent, Autodesk Inventor, Autodesk Map, Autodesk MapGuide, Autodesk Streamline, AutoLISP, AutoSnap, AutoSketch, AutoTrack, Backburner, Backdraft, Built with ObjectARX (logo), Burn, Buzzsaw, CAiCE, Can You Imagine, Character Studio, Cinestream, Civil 3D, Cleaner, Cleaner Central, ClearScale, Colour Warper, Combustion, Communication Specification, Constructware, Content Explorer, Create>what's>Next> (design/logo), Dancing Baby (image), DesignCenter, Design Doctor, Designer's Toolkit, DesignKids, DesignProf, DesignServer, DesignStudio, DesignStudio (design/logo), Design Web Format, Discreet, DWF, DWG, DWG (logo), DWG Extreme, DWG TrueConvert, DWG TrueView, DXF, Ecotect, Exposure, Extending the Design Team, Face Robot, FBX, Fempro, Filmbox, Fire, Flame, Flint, FMDesktop, Freewheel, Frost, GDX Driver, Gmax, Green Building Studio, Heads-up Design, Heidi, HumanIK, IDEA Server, i-drop, ImageModeler, iMOUT, Incinerator, Inferno, Inventor, Inventor LT, Kaydara, Kaydara (design/logo), Kynapse, Kynogon, LandXplorer, Lustre, MatchMover, Maya, Mechanical Desktop, Moldflow, Moonbox, MotionBuilder, Movimento, MPA, MPA (design/logo), Moldflow Plastics Advisers, MPI, Moldflow Plastics Insight, MPX, MPX (design/logo), Moldflow Plastics Xpert, Mudbox, Multi-Master Editing, NavisWorks, ObjectARX, ObjectDBX, Open Reality, Opticore, Opticore Opus, Pipeplus, PolarSnap, PortfolioWall, Powered with Autodesk Technology, Productstream, ProjectPoint, ProMaterials, RasterDWG, Reactor, RealDWG, Real-time Roto, REALVIZ, Recognize, Render Queue, Retimer, Reveal, Revit, Showcase, ShowMotion, SketchBook, Smoke, Softimage, Softimage/XSI (design/logo), Sparks, SteeringWheels, Stitcher, Stone, StudioTools, Topobase, Toxik, TrustedDWG, ViewCube, Visual, Visual Construction, Visual Drainage, Visual Landscape, Visual Survey, Visual Toolbox, Visual LISP, Voice Reality, Volo, Vtour, Wire, Wiretap, WiretapCentral, XSI, and XSI (design/logo).

Adobe, Flash and Reader are either trademarks or registered trademarks in the United States and/or countries. Automatic Duck and the duck logo are trademarks of Automatic Duck, Inc. FFmpeg is a trademark of Fabrice Bellard, originator of the FFmpeg project. Python is a registered trademark of Python Software Foundation. All other brand names, product names or trademarks belong to their respective holders.

#### Disclaimer

THIS PUBLICATION AND THE INFORMATION CONTAINED HEREIN IS MADE AVAILABLE BY AUTODESK, INC. "AS IS." AUTODESK, INC. DISCLAIMS ALL WARRANTIES, EITHER EXPRESS OR IMPLIED, INCLUDING BUT NOT LIMITED TO ANY IMPLIED WARRANTIES OF MERCHANTABILITY OR FITNESS FOR A PARTICULAR PURPOSE REGARDING THESE MATERIALS.

Published by: Autodesk, Inc. 111 McInnis Parkway San Rafael, CA 94903, USA

Title: Autodesk Visual Effects, Finishing, and Colour Grading HP Z800 Workstation Hardware Setup Guide

Document Version: 4 Date: November 23, 2009

# **Contents**

| Chapter 1 | Introduction                                                                   |
|-----------|--------------------------------------------------------------------------------|
|           | About This Guide                                                               |
|           | Related Documentation                                                          |
|           | Notation Conventions                                                           |
|           | Contacting Customer Support                                                    |
| Chapter 2 | Getting Started                                                                |
| •         | General Workflow                                                               |
|           | Typical Configuration Overview for Autodesk Effects and Finishing Applications |
|           | Typical Configuration Overview for Autodesk Lustre                             |
|           | Hardware Configuration Guidelines                                              |
|           | Memory Requirements                                                            |
|           | Ensuring Proper Environmental Conditions                                       |
|           | Power and Air Conditioning Requirements                                        |
|           | Rack Mount Requirements                                                        |
|           | Avoiding Damage from Static Electricity                                        |
|           | Grounding Audio Hardware Components                                            |
|           | Receiving Your Shipment                                                        |
| Chapter 3 | Connecting Peripherals                                                         |
| chapte. 5 |                                                                                |
|           | Workflow for Connecting Peripherals                                            |
|           |                                                                                |
|           | Connecting the Graphics Monitor                                                |
|           | Connecting the Keyboard, Mouse, and Tablet                                     |
|           | Network Connections                                                            |
|           |                                                                                |
|           | Visual Effects and Finishing Workstation                                       |
|           | Connecting the Autodesk Control Surface                                        |
|           | Connecting the Slave Renderer to a Lustre Workstation                          |

| Chapter 4  | Setting Up Video Hardware                                             | 19               |
|------------|-----------------------------------------------------------------------|------------------|
|            | Video Hardware Components                                             | . 19             |
|            | Included Components                                                   |                  |
|            | Wiring Your Video Components                                          | . 20             |
|            | Setting Up VTR Emulation                                              | . 21             |
| Chapter 5  | Setting Up Audio Hardware                                             | 23               |
| •          | About Audio                                                           |                  |
|            | Audio Wiring Workflow                                                 |                  |
|            | Audio Hardware Components                                             |                  |
|            | Audio Wiring                                                          |                  |
|            | Configuring the Lucid ADA 88192 Converter                             |                  |
|            | Understanding Remote vs. Local Control of the Lucid Converter         |                  |
|            | Adjusting Lucid ADA 88192 Converter Settings                          |                  |
|            | Lucid ADA 88192 Converter Settings for Remote Control                 |                  |
|            | Lucid ADA 88192 Converter Settings for Local Control                  | . 27             |
|            | Audio Keywords in the Visual Effects and Finishing Configuration File |                  |
| Chapter 6  | Connecting Storage                                                    | 29               |
|            | Connecting Media Storage                                              |                  |
|            | Overview                                                              |                  |
|            | About Autodesk Stone Direct Storage                                   |                  |
|            | Connecting the HP Z800 ATTO Fibre Channel Adapter                     |                  |
|            | Connecting Storage Enclosures                                         |                  |
|            | XR 6500 Wiring Diagrams                                               |                  |
|            | XR 6412 Wiring Diagrams                                               |                  |
|            | XR 5402 and XR 5412 Wiring Diagrams                                   |                  |
|            | Connecting Archiving Storage                                          |                  |
|            | Filesystem Devices                                                    |                  |
|            | SCSI Tape Drive Devices                                               | . 37             |
| Chapter 7  | Configuring the Workstation BIOS                                      | 41               |
|            | HP Z800 BIOS Settings                                                 |                  |
|            | Restoring BIOS to Default Factory Settings                            | . <del>1</del> 1 |
|            | Updating your System BIOS                                             |                  |
| Annendiy A | VTR Control Cable Pinouts                                             | 15               |
| Appendix A |                                                                       |                  |
|            | Standard VTR Control Cable Pinouts                                    |                  |
|            | VTR Emulation RS-422 Control Cables                                   |                  |
|            | Linux Master to Linux Emulator                                        |                  |
|            | Third-Party Master to Linux Emulator                                  | . 48             |
|            | Index                                                                 | 49               |

Introduction

#### Topics in this chapter:

- About This Guide on page 1
- Related Documentation on page 1
- Notation Conventions on page 2
- Contacting Customer Support on page 2

### **About This Guide**

This guide describes how to set up the HP® Z800 workstation hardware and wiring for an Autodesk® Visual Effects, Finishing, or Colour Grading application. This includes Autodesk® Lustre®, and the following Visual Effects and Finishing applications: Autodesk® Inferno®, and Autodesk® Flame®, Autodesk® Flint®, Autodesk® Smoke®, and Autodesk® Backdraft® Conform.

**NOTE** In most cases, both hardware setup and application installation is done on delivery by an authorized technician. If this is the case, please keep this guide as a reference, in case you decide to move the workstation, change a peripheral, replace an adapter card, etc.

### **Related Documentation**

This release has additional documentation to help you install, configure, and use the hardware and software.

At various places in this guide, references are made to other documents. Depending on your hardware and software configuration and network topology, you may want to have additional documentation on hand before you begin setting up the hardware:

- Autodesk Visual Effects and Finishing Installation and Configuration Guide
- Autodesk Lustre Installation and Configuration Guide for Linux Workstations

- Autodesk Lustre Colour Management User Guide
- Autodesk Lustre User Guide
- Autodesk Incinerator Installation and User Guide
- Autodesk Control Surface User Guide
- Autodesk System Central User Guide

For a list of all available documentation, visit http://www.autodesk.com/me-documentation. From there you can access the complete documentation library and download PDF files. In addition, PDF files and an HTML help system are installed with the software. For Lustre, documentation is also included on the application CD.

**NOTE** Please refer to the product's release notes for late-breaking release information.

### **Notation Conventions**

A number of style conventions are used throughout your documentation. These conventions and examples of their use are shown as follows.

| Convention                                                                                                    | Example               |
|----------------------------------------------------------------------------------------------------|-----------------------|
| Text that you enter in a command line or shell appears in Courier bold. Press the Enter key after each command. | install rpm -qa       |
| Variable names appear in Courier, enclosed in angle brackets.                                                   | <filename></filename> |
| Feedback from the command line or shell appears in Courier.                                                     | limit coredumpsize    |
| Directory names, filenames, URLs, and command line utilities appear in italics.                                 | /usr/discreet         |

## **Contacting Customer Support**

For Autodesk Media and Entertainment Customer Support, visit http://www.autodesk.com/support.

Customer support is also available through your Autodesk reseller. To find a reseller near you, consult the reseller look-up database at http://www.autodesk.com/resellers.

# **Getting Started**

#### Topics in this chapter:

- General Workflow on page 3
- Typical Configuration Overview for Autodesk Effects and Finishing Applications on page 5
- Typical Configuration Overview for Autodesk Lustre on page 6
- Hardware Configuration Guidelines on page 7

## **General Workflow**

The following procedure provides the general workflow for connecting, configuring and installing an Autodesk® Visual Effects, Finishing, or Colour Grading application on a workstation.

#### To install a Visual Effects, Finishing, and Colour Grading application on a workstation:

- 1 Review the guidelines for working with hardware components. See Hardware Configuration Guidelines on page 7.
- 2 Connect all peripherals (mouse, keyboard, Wacom® tablet, graphics monitor) to the proper ports, and connect the workstation to the Autodesk Wire® network. See Workflow for Connecting Peripherals on page 11.
- **3** Connect the workstation to external storage. See Connecting Storage on page 29.

**NOTE** If repurposing existing storage, it is highly recommended you back up or archive the media and projects before connecting it to the new workstation. For more information, see the application's *User Guide*.

**NOTE** If you are installing or reinstalling the workstation's Linux operating system, be sure to power-down or disconnect any direct attached storage before booting from the Linux installation disk. If you do not, Linux may attempt to reformat and install on the attached storage, destroying all stored media in the process.

- 4 Connect a VTR and a broadcast monitor to the workstation. See Wiring Your Video Components on page 20.
- **5** Set up the audio hardware. See Setting Up Audio Hardware on page 23.
- **6** Install the operating system, as instructed in the application's *Installation and Configuration Guide*.

NOTE The Windows operating system is not supported by Lustre on the HP Z800 workstation.

7 Install and license the Visual Effects, Finishing, or Colour Grading application. As above, see the application's Installation and Configuration Guide.

# **Typical Configuration Overview for Autodesk Effects and Finishing Applications**

The following illustration shows a typical configuration, including the Wacom tablet, and other optional components.

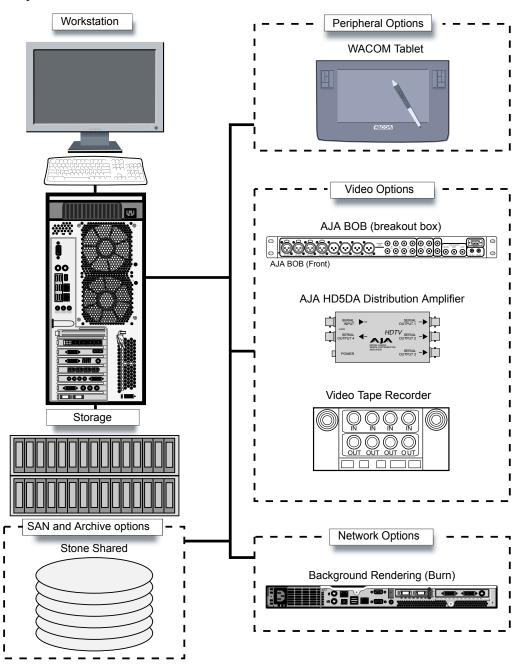

# **Typical Configuration Overview for Autodesk Lustre**

The following illustration shows a typical configuration, including the Lustre Master Station, Station, and other optional components.

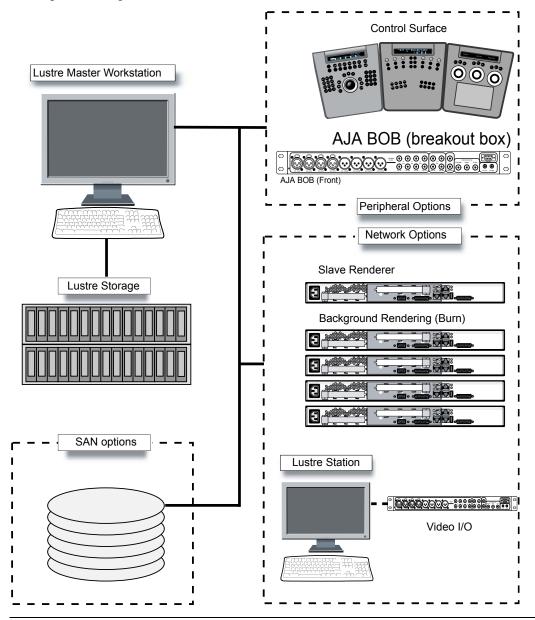

NOTE For an Incinerator® system configuration overview, refer to the Autodesk Incinerator Installation and User Guide.

## **Hardware Configuration Guidelines**

In most cases, hardware integration and application installation are done on delivery by an authorized technician, and some of the procedures in this guide may not be necessary. Still, it is a good idea to read through all chapters to familiarize yourself with the configuration procedures for the following reasons:

- Many suspected problems with your system may be due to loosened connections or improperly configured devices. This guide helps you troubleshoot problems by providing information about properly configured systems.
- If you need to call Customer Support, some familiarity with this guide will help you assist Customer Support in diagnosing problems.
- If you want to move your system at any time, or upgrade certain hardware components, this guide contains crucial information.

**NOTE** It is recommended that all hardware configuration is performed by an experienced hardware integrator.

### **Memory Requirements**

The HP Z800 workstation is equipped with 12 GB (base configuration) of DDR3 PC2-6400 ECC Unbuffered DIMMs. The optimal RAM configuration depends on the resolution of your projects, and the type of work you perform. For more information see:

- Autodesk Visual Effects and Finishing Installation and Configuration Guide
- Autodesk Lustre Installation and Configuration Guide for Linux Workstations

### **Ensuring Proper Environmental Conditions**

You should consider the following environmental guidelines for all hardware configuration:

- Place all components in an air-conditioned environment. All hardware components generate heat and must be kept cool. See Power and Air Conditioning Requirements on page 7.
- Make sure the rack on which hardware components are mounted is open or well ventilated. Follow the ventilation specifications that apply to your system. See Rack Mount Requirements on page 8.
- Keep all hardware components in a clean, dust-free location.
- Minimize vibration and humidity.
- Do not block the vents on the component housing.
- Do not drape anything, such as a jacket or a blanket, over hardware components.
- Minimize electromagnetic noise by separating digital data and power cables from analog audio cables and running them in different cable ducts.

### **Power and Air Conditioning Requirements**

The values for power consumption and heat output were recorded on an Autodesk certified system with all of the required peripherals and certified components.

NOTE These values can fluctuate if uncertified hardware components or third party applications are added to your system. The use of uncertified hardware components or third party applications is not supported. Please consult the manufacturer's documentation for standardized minimum and maximum values.

The following table summarizes the peak (at startup) power consumed by the HP Z800 system and the heat it generates under the maximum processing load produced by a Visual Effects, Finishing, or Colour Grading application. For more detailed specifications, including noise output, see the documentation provided by the manufacturer.

| Component                                  | Quantity | Startup Amps<br>(120V / 240V) | Cont. Amps (120V<br>/ 240V) | Watts | Heat (BTUs) |
|--------------------------------------------|----------|-------------------------------|-----------------------------|-------|-------------|
| HP Z800 (with cards)                       | 1        | 4.0 / 2.0                     | 3.8 / 1.9                   | 456   | 1556        |
| Lucid ADA 88192                            | 1        | 0.5 / 0.25                    | 0.5 / 0.25                  | 60    | 205         |
| Stone® Direct XR storage chassis           | 1        | 3.8 / 1.9                     | 2.78 / 1.39                 | 334   | 1140        |
| Stone Direct XE expansion chassis          | 1        | 3.75 / 1.88                   | 2.3 / 1.15                  | 276   | 942         |
| Stone Direct XR + Stone<br>Direct XE       | 1        | 6.41 / 3.2                    | 5.2 / 2.6                   | 624   | 2130        |
| Autodesk® Control Surface<br>(Lustre only) | 1        | 1 / 0.5                       | 1 / 0.5                     | 120   | 410         |

You must be able to meet the startup power requirement and have a climate control system with the capacity to maintain the temperature of these components under the maximum processing load. The following table shows standard conversion benchmarks and an example of how they can be used to determine climate control requirements.

| Unit Conversion                       | Example                                     |
|---------------------------------------|---------------------------------------------|
| 1 Watt = 3.413 BTU                    | 456 Watts = 1556.33 BTU                     |
| 12000 BTU = 1 Ton of air conditioning | 1556.33 BTU = 0.13 Tons of air conditioning |

### **Rack Mount Requirements**

If you plan to rack-mount your system, allow sufficient space for each component, as indicated in the following table.

| Component                                    | Quantity | Form Factor | Required Rack Space |
|----------------------------------------------|----------|-------------|---------------------|
| HP Z800 workstation                          | 1        | 5U          | 5U                  |
| AJA OEM-2K breakout box                      | 1        | 1U          | 1U                  |
| Stone Direct XR storage chassis              | 1        | <b>2</b> U  | 2U                  |
| Stone Direct XE expansion chassis (optional) | 1        | 2U          | 2U                  |

## **Avoiding Damage from Static Electricity**

Take precautions to prevent damage to sensitive components from static discharge:

- Make sure power is turned off on the component you are working on. It is a good idea to unplug components until all other connections are configured.
- Wear a grounded static wrist strap. Attach the strap's alligator clip to any grounded metal surface on the component's chassis that you are working on. Place the wristband around your wrist.
- Do not handle any components unnecessarily, particularly boards and cards that slide in and out of PCI slots on their parent hardware components.

### **Grounding Audio Hardware Components**

It is important to properly ground the audio components. Otherwise, ground loops can occur, causing humming in the system. To ensure proper grounding, use the XLR-3 cables shipped with your system. Other cables may cause humming.

### **Receiving Your Shipment**

Check all boxes for dents or other markings that might indicate damage during transport. If you suspect a component is damaged, carefully inspect it before setting up the system. If you receive a damaged component, call Customer Support. See Contacting Customer Support.

Use the packing checklist enclosed with the shipment to ensure you received all parts.

# **Connecting Peripherals**

#### Topics in this chapter:

- Workflow for Connecting Peripherals on page 11
- Connections Overview on page 12
- Connecting the Graphics Monitor on page 12
- Connecting the Keyboard, Mouse, and Tablet on page 13
- Connecting the Graphics Monitor Calibration Device on page 13
- Network Connections on page 14
- Connecting the Autodesk Control Surface on page 15
- Connecting the Slave Renderer to a Lustre Workstation on page 16

## **Workflow for Connecting Peripherals**

This chapter explains how to connect all peripherals, other than video I/O, to the HP Z800 workstation. It begins with an overview of the backplane, identifying the adapter cards. Next it provides instructions for connecting the basic peripherals, including the graphics monitor, keyboard, and mouse. It also includes instructions for connecting the workstation to the house network, and Wire network. For Lustre, it additionally provides instructions on connecting to Autodesk Control Surfaces and the Slave Renderer. For information on connecting video I/O, see Setting Up Video Hardware on page 19.

**NOTE** It is recommended you connect all hardware peripherals, as instructed in this guide, before booting the workstation for the first time. However, if you are installing or reinstalling the Linux operating system, be sure to power-down or disconnect any direct attached storage before booting. If you do not, Linux may attempt to reformat and install on the attached storage, destroying all stored media in the process.

### **Connections Overview**

The following diagram provides an overview of the adapter card positions and general connection requirements for the HP Z800 workstation.

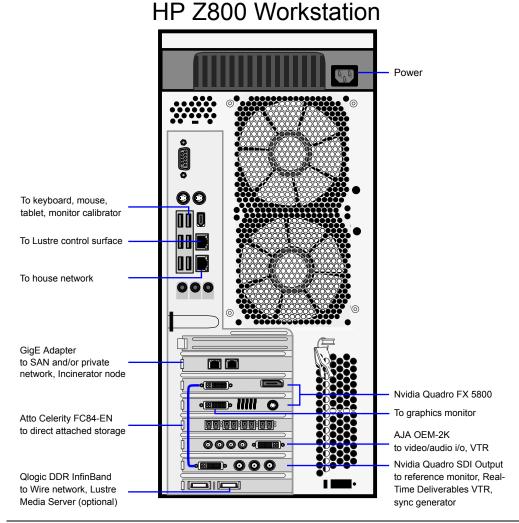

NOTE This diagram illustrates a 2-port GigE adapter in slot 1. You also have the option of using a 10-GigE adapter or a second ATTO Fibre Channel adapter in slot 1. On the HP Z800 workstation, the slots are numbered 1–7 from top to bottom. Note also that a number of HP Z800 workstations shipped with a 4-port GigE adapter instead of the 2-port adapter.

# **Connecting the Graphics Monitor**

The graphics monitor connects to the Nvidia® Quadro® FX 5800 graphics adapter card. This is also an opportunity to connect the graphics adapter to its add-on card, the Nvidia Quadro SDI Output adapter.

#### To connect the monitor:

1 Use the short DVI cable (included in TP.FX5800DI) to connect port 1 of the Nvidia Quadro FX 5800 graphics adapter card to the DVI port of the Nvidia Quadro SDI Output adapter (the add-on card).

2 Use the longer DVI cable (F0-DVI-25-MN) to connect port 2 of the Nvidia Quadro FX 5800 graphics adapter card to the DVI-D IN port of the monitor.

NOTE Although each end of the DVI cable appears to be identical, this is not the case. Ensure the connector labeled Computer is connected to the workstation. Connect the one labeled Monitor to the monitor.

3 Optionally, extend the monitor cable to a machine room using the DVI extender cable (DL.CAB-HDTV-FO82MM).

# Connecting the Keyboard, Mouse, and Tablet

The keyboard, mouse and tablet connect to the workstation by way of the USB extender kit (TP.USB-EXT-410I). The USB extender kit consists of a remote unit and a local unit, joined by an Ethernet cable (DL.CAB-RJ45/RJ45).

#### To connect the keyboard, mouse, and tablet:

1 Connect the keyboard, mouse, and tablet to the remote unit of the USB extender kit.

NOTE For Lustre workstations, a "standalone" tablet can nevertheless be installed and used, even if you are using an Autodesk Control Surface featuring a built-in tablet.

- 2 Connect the local unit of the USB extender kit to the workstation port indicated in the HP Z800 connections overview illustration.
- 3 Use the supplied Ethernet cable to connect the remote and local units. If using an alternate cable, ensure it is of type Cat5.

#### To calibrate the tablet:

- Visual Effects and Finishing: Calibrate all aspects of the tablet, including margins, in the Pointer area of the creative application's Preferences menu.
- Lustre: In Lustre the tablet acts a mouse, and requires no particular calibration.

## **Connecting the Graphics Monitor Calibration Device**

To ensure the graphics monitor accurately represents colors and other visual information, a monitor calibration device (TP.MON-CAL-LCDCRT) has been supplied. This section explains how to connect the device to the workstation. It also presents information for later use, once you begin installing the operating system and application software.

**NOTE** This section applies only to workstations on which Autodesk Lustre will be installed. For non-Lustre workstations, refer to the Lustre Color Management User Guide for all steps, including attaching the monitor calibration device.

#### To connect the calibration device:

Connect the monitor calibration device to port 4 on the remote unit of the USB extender (TP.USB-EXT-410I).

#### To enable the Eye-One calibration utility driver:

■ Once the application software installation is complete, start the *eyeone27* daemon on the workstation by typing the following at the shell prompt: /etc/init.d/eyeone27 start

### **Network Connections**

Network connections enable the workstation to gain access to a wide variety of possible networks. The Gigabit Ethernet (GigE) ports built-in to the workstation, and those provided by the GigE adapter in slot 1, can provide access to the following:

- House network (e-mail, Internet, etc.)
- Private network
- Dedicated Autodesk Wire network
- NAS/SAN storage network
- Shared network mountpoints
- Remote Visual Effects and Finishing workstation direct attached storage (via Wire network)
- Background and/or network rendering
- Lustre Control Surface
- Link aggregation (port bonding) switch

The Qlogic<sup>™</sup> DDR InfiniBand adapter (optional, slot 7) enables the workstation to gain access to a high-performance InfiniBand network:

- Visual Effects and Finishing: InfiniBand is used to enhance the Autodesk Wire network.
- Lustre: InfiniBand is the high-performance option for connecting to an Incinerator node cluster.

NOTE Even though InfiniBand is point-to-point, an InfiniBand switch is nevertheless needed for any InfiniBand network. It is not possible to simply connect two workstations together via their InfiniBand adapters, for example.

This section presents information on making the hardware connections to the available networks. The connections presented here are offered as guidelines. The actual connections you make will depend upon your particular network topology, including such factors as whether or not you have separate house and Wire networks (highly recommended), how many network switches you have for each network, etc.

TIP It is recommended that you use Category 6 (Cat-6) cable for the GigE connections.

### **Visual Effects and Finishing Workstation**

As you make the GigE network connections, be sure to take note of the port numbers used. You will need these later, when configuring the network.

#### Connect the built-in GigE port as follows:

House network

#### Connect the GigE adapter as follows:

- SAN
- Private and/or dedicated Wire network
- Link aggregation (port bonding) switch, etc.

#### Connect the optional Qlogic DDR InfiniBand adapter as follows:

■ Port one (right-most port) to InfiniBand network switch

For information on network configuration see the Autodesk Visual Effects and Finishing Installation and Configuration Guide.

### **Lustre Workstation**

As you make the GigE network connections, be sure to take note of the port numbers used. You will need these later, when configuring the network.

#### Connect the built-in GigE ports as follows:

- House network in port 0.
- Autodesk Control Surface (via network switch) in port 1

#### Connect the GigE adapter as follows:

- SAN
- Private and/or dedicated Wire network
- Incinerator private network. For more information, see the Autodesk Incinerator Installation and User Guide.

#### Connect the optional Qlogic DDR InfiniBand adapter as follows:

Port one (right-most port) to InfiniBand network switch. This port is also used by Incinerator, to transfer frames.

For information on network configuration, see the Autodesk Lustre Installation Guide for Linux Workstations and/or Autodesk Lustre User Guide.

## **Connecting the Autodesk Control Surface**

The Autodesk Control Surface consists of three panels connected to the workstation's on-board GigE port 1 by way of the supplied network switch. The central panel requires an additional connection to the remote unit of the USB extender kit.

**NOTE** This section does not apply to Autodesk Visual Effects and Finishing applications.

This section provides information on making the physical connections needed to operate the Autodesk Control Surface. For configuration information, see Configuring the Autodesk Control Surface. For user information, see the Autodesk Control Surface User Guide.

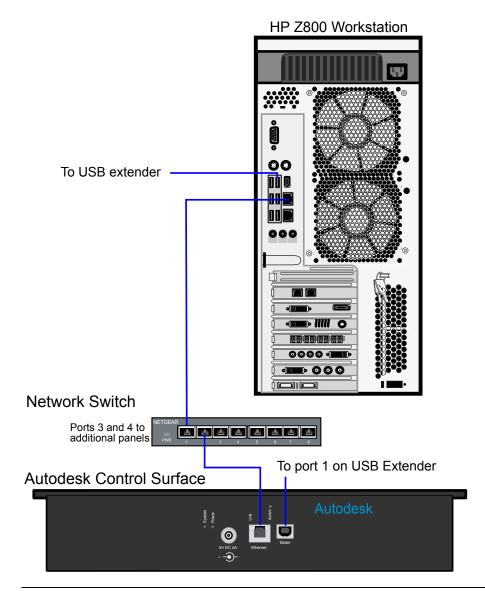

NOTE The illustration shows the central panel only (the Colour Grading panel). This panel is easily identified, since it has both an Ethernet network port and a USB connector. It is also the panel with the built-in tablet.

#### To connect the Autodesk Control Surface:

- 1 Connect each panel to a power supply using the AC power adapter cables.
- **2** Use network cables to connect each panel to the available ports in the network switch.
- Additionally, connect the Colour Grading panel to the remote unit of the USB extender kit.
- Use a network cable to connect an available port on the Netgear network switch to the workstation's on-board GigE port 1, as illustrated.

# Connecting the Slave Renderer to a Lustre Workstation

The Lustre Slave Renderer is a single render node that provides automatic background rendering on a shot-by-shot basis. It is available for the Lustre Master Station, the Station, and the HD Station.

NOTE In comparison, Autodesk Incinerator provides "in-line" processing by several nodes at once. For more information, see the Autodesk Incinerator Installation and User Guide.

Connect the Slave Renderer to a switch on your GigE house network. Note that the Slave Renderer can only be used by one Lustre workstation.

Although the Lustre Slave Renderer uses a standard GigE network connection, it requires the higher-bandwidth Cat-6 cable, to accommodate the increased data that is transmitted.

#### To connect the Slave Renderer:

- 1 Connect one end of the Cat-6 cable to an available GigE port on your house network switch.
- **2** Connect the other end to one of the on-board GigE ports of the Slave Renderer machine.

For information on configuring the IP addresses of the network ports that connect the two machines, see the Autodesk Lustre Installation and Configuration Guide for Linux Workstations

# **Setting Up Video Hardware**

#### Topics in this chapter:

- Video Hardware Components on page 19
- Wiring Your Video Components on page 20
- Setting Up VTR Emulation on page 21

## **Video Hardware Components**

This chapter explains how to set up video I/O by connecting the hardware components included in your shipment. The only video hardware you must provide are a sync generator, VTR, HD/SDI-ready broadcast monitor and patch panel (if desired).

### **Included Components**

The following components are included in your shipment:

**Nvidia Quadro FX 5800 graphics adapter** The Nvidia Quadro FX 5800 graphics adapter drives the LCD monitor directly, and a broadcast monitor via the Nvidia Quadro SDI Output adapter.

**Nvidia Quadro SDI Output adapter** The Nvidia Quadro SDI Output adapter supplies 2K, HD, or SD video output to a broadcast monitor, VTR, or SDI projector. The card features a BNC genlock connector that connects to your facility's sync generator.

**AJA OEM-2K adapter and breakout box** The AJA OEM-2K adapter provides video and audio I/O, and VTR control. The adapter connects to the breakout box, and handles SD (NTSC, PAL), and HD at a depth of 8 and 10 bits.

**LCD graphics monitor** The graphics monitor features a wide screen with a 16:9 aspect ratio, and a maximum resolution of 1920x1200.

**AJA HD5DA video distribution amplifier** The AJA distribution amplifier receives its signal from the Nvidia SDI Output adapter and drives a VTR and broadcast monitor. The distribution amplifier is also necessary in order to use the Real-Time Deliverables feature.

# **Wiring Your Video Components**

Regarding connections to the Nvidia Quadro SDI Output adapter (slot 5), please note the following important points:

■ Input port A of the VTR connects to the AJA HD5DA distribution amplifier (for 4:2:2 signal), and input port B connects to the middle connector on the Nvidia SDI Output adapter (for dual link 4:4:4 signal). The VTR output ports A and B connect to the SDI In A and B ports of the AJA breakout box.

NOTE The output of the AJA OEM-2K adapter, when ported through the AJA breakout box, can be used when connected to a VTR that is not being used for Real-Time Deliverables. You can switch the output between the AJA card and the SDI card though the application user interface.

- VTR control is achieved through the RS-422 port on the AJA breakout box. See Standard VTR Control Cable Pinouts on page 45.
- Your facility's sync source connects to the indicated connector on the Nvidia Quadro SDI Out adapter card.

WARNING It is critical to connect the adapter card exactly as shown in the diagram to ensure the sync works correctly.

Do not use an SD (NTSC or PAL) sync generator for HD projects. Always use a tri-level sync generator for HD projects. Using the wrong sync generator for a project may impact the stability of your workstation.

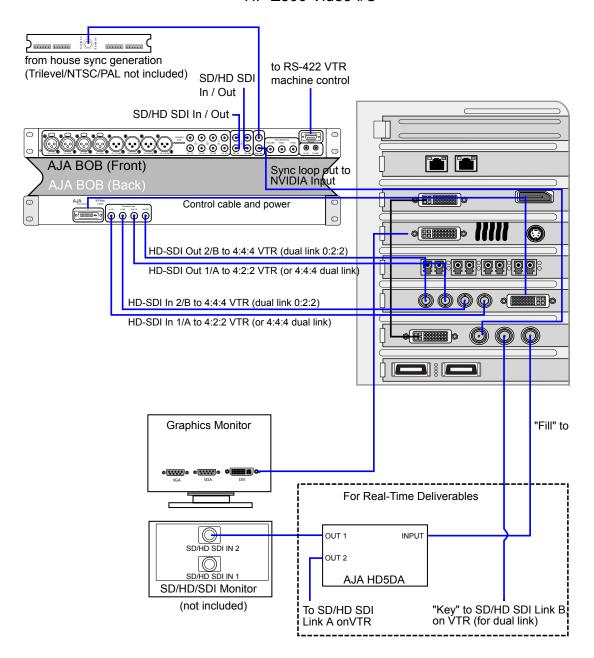

## **Setting Up VTR Emulation**

You can configure your Autodesk Visual Effects, Finishing, and Colour Grading application to emulate a VTR for both input and output in real time. You control the emulator from the application or device that sees the Autodesk Visual Effects, Finishing, and Colour Grading application as a VTR.

The following procedure describes how to configure the hardware for VTR emulation. Consult the "VTR Emulation" chapter in your application User Guide for more information.

#### To configure hardware for VTR emulation:

1 Connect the video I/O cables between the devices involved in the VTR emulation process (out-to-in/in-to-out). Make sure the connections support the video standard you want to work with. If you intend to use the emulator as a Player, it is recommended that you connect one black or colour bar SDI signal to the input of the system serving as the VTR emulator. This ensures the Player is stable and correctly synced.

NOTE This applies to an Autodesk Visual Effects and Finishing application only: VTR emulation requires a workstation with a video adapter card. The Video keyword for the corresponding device must be uncommented in the software initialization configuration file, init.cfq. See the description of the Video keyword in the Autodesk Visual Effects and Finishing Installation and Configuration Guide.

2 Connect the audio I/O cables between the devices involved in the VTR emulation process (out-to-in/in-to-out).

If you intend to use the emulator as a Player, it is recommended that you connect an external AES signal such as a tone to the input of the system serving as the VTR emulator. This ensures the Player is stable and correctly synced.

NOTE Connect an RS-422 control cable to the serial ports between the devices used in the VTR emulation process. This applies to an Autodesk Visual Effects and Finishing application only: Make sure that the serial ports correspond to those defined by the Emulator keywords in the software initialization configuration file. See the description of the Emulator keyword in the Autodesk Visual Effects and Finishing Installation and Configuration Guide.

NOTE The RS-422 cables for VTR emulation require custom pinouts. See VTR Emulation RS-422 Control Cables on page 46.

**3** Make sure the appropriate video and audio sync setup is in place.

# Setting Up Audio Hardware

#### Topics in this chapter:

- About Audio on page 23
- Audio Wiring Workflow on page 23
- Audio Hardware Components on page 24
- Audio Wiring on page 24
- Configuring the Lucid ADA 88192 Converter on page 25
- Audio Keywords in the Visual Effects and Finishing Configuration File on page 28

## **About Audio**

Your application uses the Discreet Native Audio subsystem. Discreet Native Audio offers eight audio input and eight audio output channels. They all use 24-bit audio resolution.

# **Audio Wiring Workflow**

The following procedure provides the general workflow for setting up the audio subsystem of your Visual Effects, Finishing, and Colour Grading application.

#### To wire the audio subsystem:

- 1 Ensure that all of your workstation peripherals and video hardware components are properly connected. If necessary, refer to Connecting Peripherals on page 11 and Setting Up Video Hardware on page 19.
- 2 Verify that you have all the required audio hardware components. See Audio Hardware Components on page 24.
- 3 Determine whether you want to control the Lucid converter remotely or locally. This affects the way you wire the audio hardware. See Understanding Remote vs. Local Control of the Lucid Converter on page 25.

- 4 Connect your audio hardware devices. See Audio Wiring on page 24.
- 5 Configure the Lucid converter for remote or local control. See Configuring the Lucid ADA 88192 Converter on page 25.
- 6 Set the appropriate keywords in the software initialisation file. See Audio Keywords in the Visual Effects and Finishing Configuration File on page 28.

### **Audio Hardware Components**

Discreet Native Audio uses the following hardware components, shipped with your system.

**Lucid ADA 88192 Audio Converter** Converts signals between the workstation and all digital or analog audio I/O devices.

AJA Balanced Audio breakout box and AJA OEM-2K adapter card

The Balanced Audio breakout box is the audio component of the AJA breakout box. It provides connections for audio I/O. This breakout box connects to the AJA OEM-2K adapter on your workstation. The OEM-2K adapter provides real-time input and output of uncompressed SD and HD video signals as well as audio data at 24-bit resolution. The OEM-2K adapter handles balanced AES/EBU audio signals from the Balanced Audio breakout box. The OEM-2K adapter supports up to eight tracks of embedded audio.

## **Audio Wiring**

To connect the Discreet Native Audio hardware components to the AJA breakout box, refer to the following diagram.

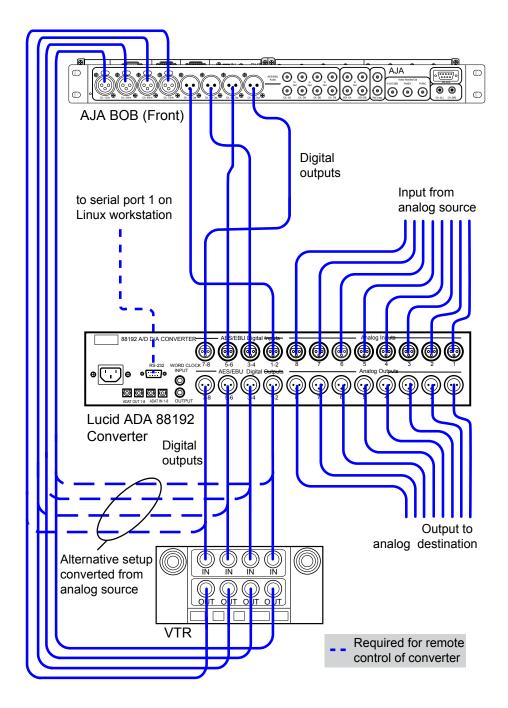

# **Configuring the Lucid ADA 88192 Converter**

You must manually configure the Lucid converter for either remote or local control. This section describes how to use the controls on the front of the converter to adjust settings, and lists the proper settings for remote control and for local control.

## **Understanding Remote vs. Local Control of the Lucid Converter**

You can control the converter either remotely or locally. Remote control of the converter means that you adjust converter settings through the audio preferences of the application. If you want to control the converter remotely, you must connect the converter to the serial port of the HP Z800 workstation. Local control means you adjust converter settings manually, using the controls on the front of the converter. Controlling the converter remotely is the recommended method as it does not require physical access to the converter to change settings.

Whether you control the converter remotely or locally, you should take any necessary precautions to prevent inadvertent adjustments to settings via the controls on the front of the converter. For example, if the converter is one of several in a machine room, you might label each with the name of the computer to which it is connected, along with whether control is local or remote.

### **Adjusting Lucid ADA 88192 Converter Settings**

You configure the converter through a series of setup menus that appear in the display on the front of the converter. Use the encoder dial and button immediately to the right of the display to navigate these menus and adjust settings.

The top level setup menu contains the following menu items: ADAT, AES, Analog, Meter, Route, Sync, and System. Each of these menu items takes you into a submenu, from which you can select and adjust settings.

The procedures below provide basic information on navigating and adjusting settings. If you require additional information, refer to the Lucid ADA 88192 manual included with your shipment.

#### To navigate menus and adjust settings:

➤ Use the encoder dial and the button as follows.

| То:                                  | Do this:                                                                                                    |
|--------------------------------------|----------------------------------------------------------------------------------------------------|
| Select a menu option                 | Rotate the dial to highlight the option, then press the dial to select that option. If the option you select has choices (as, for example, in the Route menu), rotate the dial again to move through the choices, and press the dial to select an option. |
| Back up one level in the menu tree   | Press the button.                                                                                                    |
| Navigate to the top level setup menu | Press the button. Repeat until you are in the top level setup menu.                                                                                                    |

#### To reset all settings to their factory defaults:

- 1 In the top level setup menu, select System, then select Miscellany.
- **2** In the Miscellany menu, select Defaults: RESET. All settings are reset to their factory defaults.

NOTE The factory default for the items in the AES setup menu is SRC ON. Both local and remote control require these items to be set to SRC OFF. If you reset to defaults, be sure to manually set these items back to OFF (you cannot adjust these settings remotely).

# **Lucid ADA 88192 Converter Settings for Remote Control**

You must configure the following settings to control the converter remotely. Any setting not listed here either has no effect with the application or can be set through the audio preferences of the application.

| Menu                 | Menu Item           | Comment                      |  |
|----------------------|---------------------|------------------------------|--|
| ADAT                 | ADAT INs: SRC ON    |                              |  |
|                      | ADAT INs: SMUX OFF  |                              |  |
| AES                  | AES IN1+2: SRC OFF  |                              |  |
|                      | AES IN3+4: SRC OFF  |                              |  |
|                      | AES IN5+6: SRC OFF  |                              |  |
|                      | AES IN7+8: SRC OFF  |                              |  |
| Analog               | IN1+2: SoftClip OFF |                              |  |
| Analog INs: SoftClip | IN3+4: SoftClip OFF |                              |  |
|                      | IN5+6: SoftClip OFF |                              |  |
|                      | IN7+8: SoftClip OFF |                              |  |
| Meter                | Clip Detect: 3      | 3 is the recommended setting |  |
| System               | Route Unit: 8       | 8 is the recommended setting |  |
| Miscellany           |                     | -                            |  |

## **Lucid ADA 88192 Converter Settings for Local Control**

You must configure the following settings to control the converter locally. Any setting not listed here either has no effect with the application or can be set to any of the values available for it.

| Menu                 | Menu Item                            | Comment                                                |
|----------------------|--------------------------------------|--------------------------------------------------------|
| ADAT                 | ADAT INs: SRC ON                     |                                                        |
|                      | ADAT INs: SMUX OFF                   |                                                        |
| AES                  | AES IN1+2: SRC OFF                   |                                                        |
|                      | AES IN3+4: SRC OFF                   |                                                        |
|                      | AES IN5+6: SRC OFF                   |                                                        |
|                      | AES IN7+8: SRC OFF                   |                                                        |
| Analog               | IN1+2: SoftClip ON                   |                                                        |
| Analog INs: SoftClip | IN3+4: SoftClip ON                   |                                                        |
|                      | IN5+6: SoftClip ON                   |                                                        |
|                      | IN7+8: SoftClip ON                   |                                                        |
| Analog               | set each input channel to a value in |                                                        |
| Analog INs: Gain     | the range -95.5 to +31.5 dB          |                                                        |
| Analog               | set either -10 or +4 for each output |                                                        |
| Analog OUTs: Level   | channel                              |                                                        |
| Meter                | Clip Detect: 3                       | 3 is the recommended setting                           |
| Route                | For analog audio:                    | If these options do not appear, verify that Route Unit |
|                      | AES INs> ADAT OUTs                   | (in the System, Miscellany menu) is set to 8.          |
|                      | Analog INs> AES OUTs                 | • • • • • • • • • • • • • • • • • • •                  |
|                      | AES INs> Analog OUTs                 |                                                        |

| Menu       | Menu Item                    | Comment                                      |
|------------|------------------------------|----------------------------------------------|
|            | For digital audio:           |                                              |
|            | AES INs> ADAT OUTs           |                                              |
|            | AES INs> AES OUTs            |                                              |
|            | AES INs> ANALOG OUT          |                                              |
| Sync       | Internal OFFExternal AES 1+2 | External AES 1+2 is the recommended setting. |
| System     | Route Unit: 8                |                                              |
| Miscellany |                              |                                              |

# **Audio Keywords in the Visual Effects and Finishing Configuration File**

There are two keywords in the software initialisation file (by default, init.cfg) that must be uncommented and set to the correct values to ensure Discreet Native Audio works properly. The first, Audiodevice, enables Discreet Native Audio. The second, MidiDevice, determines whether control of the Lucid converter is remote or local.

| NOTE This does not apply to Lustre. |                                                                                                    |  |
|-------------------------------------|----------------------------------------------------------------------------------------------------|--|
| Keyword:                            | Setting:                                                                                                    |  |
| Audiodevice                         | AJA                                                                                                    |  |
| MidiDevice                          | If you are using local control of the converter, comment out this keyword.  If you are using remote control of the converter, uncomment the keyword, set the serial port parameter to /dev/ttyS1 and leave all other parameters set to their default value. |  |

For additional information on these keywords and help setting them, see the Autodesk Visual Effects and Finishing Installation and Configuration Guide.

# **Connecting Storage**

#### Topics in this chapter:

- Connecting Media Storage on page 29
- Connecting Archiving Storage on page 37

# **Connecting Media Storage**

#### **Overview**

The workstation can be connected to two types of media storage.

■ Stone Direct XR-series disk arrays Autodesk's high-performance direct-attached storage (DAS) solution designed to address the different real-time playback requirements of various workflows. Direct attached storage devices provide storage to individual workstations, and can be made available to other Autodesk Visual Effects and Finishing workstations via the Autodesk Wire network.

**NOTE** A Lustre workstation equipped with Incinerator does not use DAS storage. Incinerator storage is attached to the Lustre Media Server, accessed by way of the InfiniBand network.

■ A SAN A storage infrastructure that allows multiple workstations to share simultaneous access to a central storage enclosure.

### **About Autodesk Stone Direct Storage**

Autodesk Stone Direct XR-series disk arrays provide two types of enclosures: a RAID enclosure (also called an XR enclosure), and an EBOD enclosure (also called an XE enclosure). XR RAID enclosures contain two RAID controllers.

Autodesk Stone Direct uses hardware RAID to provide high performance, reliability, and protection against data loss.

The following table outlines the drive sizes and maximum number of enclosures supported by each model of Autodesk Stone Direct XR-series storage arrays.

| Storage model | Max number of XE enclosu<br>XR enclosure | ıres per Disk size |
|---------------|------------------------------------------|--------------------|
| XR 5402       | 4                                        | 146GB              |
| XR 5412       | 4                                        | 146 GB or 300 GB   |
| XR 6412       | 7                                        | 300 GB or 450 GB   |
| XR 6500       | 7                                        | 450 GB             |

XR 6500 and XR 6412 arrays require a single XR RAID enclosure for 2-loop or 4-loop hardware RAID storage configurations.

XR 5412 and XR 5402 arrays require a single XR RAID enclosure for 2-loop configurations, or two RAID enclosures for 4-loop configurations.

These configurations may include additional XE expansion enclosures, up to the maximum number supported. You can increase storage capacity by adding disk arrays.

A number of Stone Direct configurations will ensure optimal playback of the most demanding formats.

| Storage Configuration                   | Loops                                            | Expected Peformance                                                                         |
|-----------------------------------------|--------------------------------------------------|---------------------------------------------------------------------------------------------|
| Stone Direct XR                         | One 2-loop connection                            | <ul> <li>One stream SD/HD 10-bit (32 chan-<br/>nel/8-bits per channel audio), or</li> </ul> |
|                                         |                                                  | ■ One stream 2K 12-bit unpacked (8 channel/8-bits per channel audio)                        |
| Stone Direct XR plus Stone Direct<br>XE | Two 2-loop connections (if permitted by chassis) | ■ Two streams SD/HD 10-bit (32 channel/8-bits per channel audio), or                        |
|                                         | – or –<br>One 2-loop connection                  | ■ One stream 2K 12-bit unpacked (8 channel/8-bits per channel audio)                        |
| 2 x Stone Direct XR                     | Two 2-loop connections (one per enclosure)       | ■ Two streams SD/HD 10-bit (32 channel/8-bits per channel audio), or                        |
|                                         |                                                  | <ul> <li>One stream 2K 12-bit unpacked (8 channel/8-bits per channel audio)</li> </ul>      |

### **Connecting the HP Z800 ATTO Fibre Channel Adapter**

On HP Z800 workstations or Lustre Media Servers, connections to media storage are made using the ATTO Celerity FC84-EN fibre channel adapter, located in slot five (top to bottom).

NOTE If you need more storage connections, you can also have your HP Z800 workstation configured with a second ATTO fibre channel adapter in slot 1, instead of the GigE adapter.

The fibre channel adapter is equipped with four ports, called *loops*. You can connect your storage enclosure to the fibre channel cards using either 2 loops or 4 loops. A 2-loop device can be connected to either the inner pair of ports or the outer pair of ports. A 4-loop device requires both the inner pair and the outer pair.

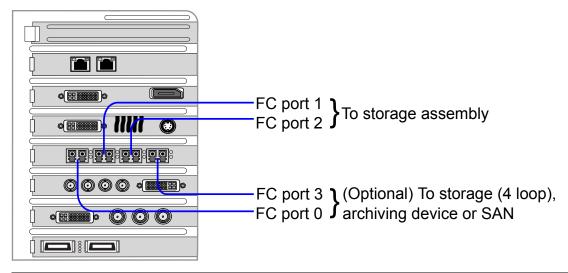

NOTE If you are not using all the ports of a fibre channel adapter, terminate the two unused ports with the FC loopback couplers that shipped with your system. Terminating these ports significantly decreases the time required to boot the system.

### **Connecting Storage Enclosures**

The following diagrams illustrate how to cable XR-series hardware RAID storage enclosures. Cable your storage exactly as illustrated to ensure proper functionality.

Note that the XR 6500 series and XR 6412 series storage assemblies do not support configurations with two XR RAID enclosures.

WARNING Do not power on your storage before installing Linux, otherwise the Red Hat installer might attempt to format the storage array and use it as the system disk.

### **XR 6500 Wiring Diagrams**

The following diagrams illustrate 2-loop and 4-loops connections for XR 6500 series storage assemblies.

A XR 6500 RAID enclosure supports a maximum of seven XE expansion enclosures.

#### Single XR 6500 RAID enclosure, 2 loops

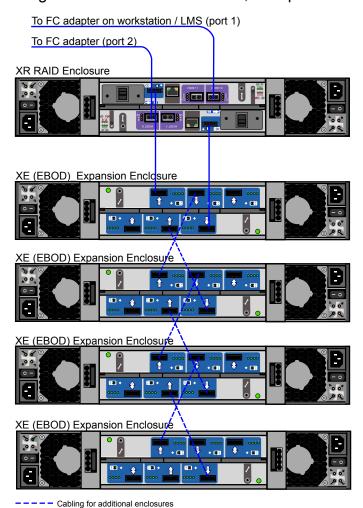

## Single XR 6500 RAID enclosure, 4 loops

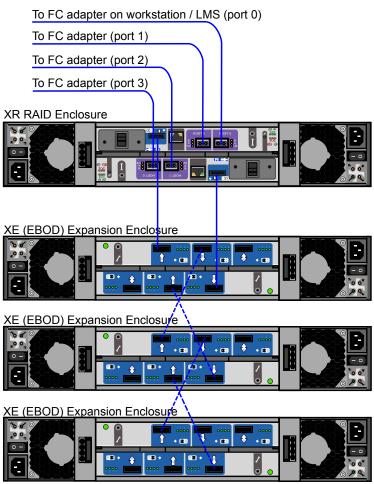

--- Cabling for additional enclosures

#### **NOTES:**

- In a 4-loop configuration, you need a minimum of one XE expansion enclosure attached to the XR 6500 RAID enclosure.
- The total number of enlcosures must be an even number.

## **XR 6412 Wiring Diagrams**

The following diagrams illustrate 2-loop and 4-loops connections for XR 6412 series storage assemblies.

NOTE A XR 6412 RAID enclosure supports a maximum of seven XE expansion enclosures.

Single XR 6412 RAID enclosure, 2 loops

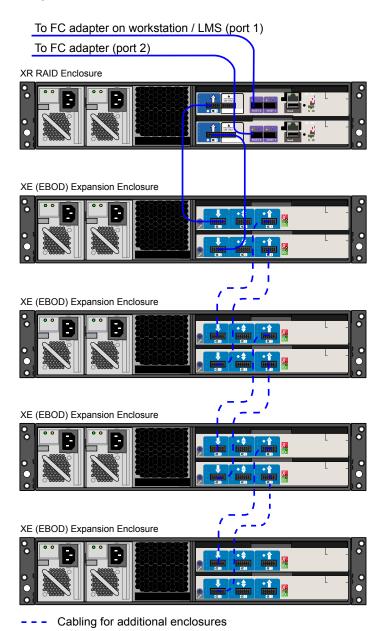

#### Single XR 6412 RAID enclosure, 4 loops

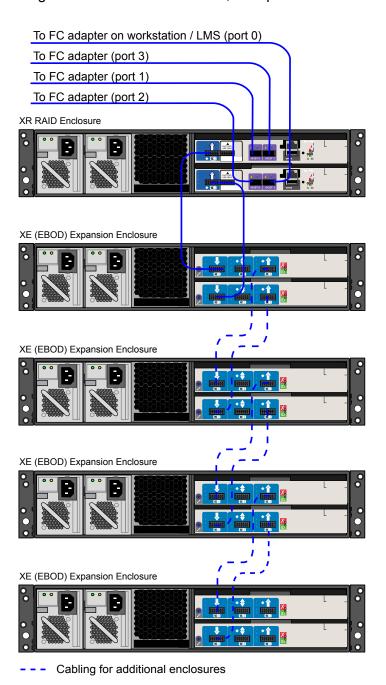

NOTE In a 4-loop configuration with a XR 6412 RAID enclosure, you need a minimum of one XE expansion enclosure attached to the XR RAID enclosure.

## XR 5402 and XR 5412 Wiring Diagrams

The following digrams illustrate 2-loop and 4-loop connections for XR 5402 and XR 5412 series storage assemblies.

XR 5402 and XR 5412 series storage assemblies support 2-loop configurations with one XR RAID enclosure, and 4-loop configurations with two XR RAID enclosures.

Single XR 5402 / 5412 RAID enclosure, 2 loops

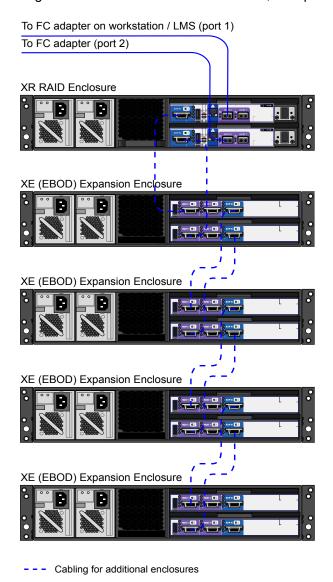

NOTE The XR 5402 and XR 5412 RAID enclosures support a maximum of four XE expansion enclosures.

## Two XR 5402 / 5412 RAID enclosures, 4 loops

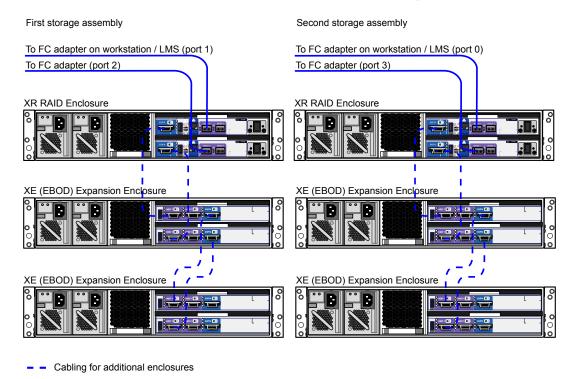

NOTE In a configuration with two XR RAID enclosures, the number of XE extension enclosures per XR RAID enclosure must be the same. The total number of enclosures in the storage assembly must be an even number.

## **Connecting Archiving Storage**

**NOTE** This section does not apply to Autodesk Lustre.

Visual Effects and Finishing applications support archiving to USB 2.0, FireWire® (IEEE 1394) and fibre channel devices. This includes filesystems, VTRs and tape drives. This section discusses the requirements for filesystem and tape drive devices. For information on connecting a VTR, see Connecting Video Components.

## **Filesystem Devices**

USB 2.0 and FireWire (IEEE 1394) attached devices must be formatted with one of the following filesystems: XFS, ext2, ext3, or HFS (Mac®). NTFS is not supported.

NOTE Care must be taken to ensure that the filesystems used to store archives are reliable, stable and properly backed up so as to protect the archive integrity. This functionality is not provided by the application.

## **SCSI Tape Drive Devices**

SCSI tape drives can be connected to a fibre channel port of the workstation by way of a fibre-channel-to-SCSI bridge, such as the Atto FibreBridge 2390D. The tape drive device must meet two criteria. First, the device's driver must accept standard UNIX tape device calls. Second, the device must be certified for use with the currently supported version of the workstation operating system and kernel.

While Autodesk Media and Entertainment makes no certification statement about any tape drive device, you can use the "Tape Drive Test" plug-in in Autodesk SystemCentral to test SCSI tape drives for compatibility. For more information, see the Autodesk System Central User Guide.

# Configuring the Workstation BIOS

#### Topics in this chapter:

- HP Z800 BIOS Settings on page 41
- Restoring BIOS to Default Factory Settings on page 42
- Updating your System BIOS on page 43

## **HP Z800 BIOS Settings**

After wiring the workstation and **before** installing Linux, turn the workstation on and check the BIOS version and BIOS settings.

WARNING If BIOS settings are not set up correctly before installing Linux, you will need to reinstall the OS.

The certified BIOS version for your workstation is 1.06.

Make sure the BIOS version number that appears on screen while booting the workstation matches the certified version. If the versions do not match, update the BIOS to the certified version, after configuring BIOS settings. BIOS update instructions are at the end of this chapter.

To adjust system BIOS settings, press **F10** while booting the workstation.

The following table lists the Autodesk certified BIOS settings. Items not listed are set to their default factory settings. See Restoring BIOS to Default Factory Settings on page 42 for instructions on restoring your BIOS settings to factory defaults.

| BIOS Menu | Submenu         | Item           | Value     |
|-----------|-----------------|----------------|-----------|
| Storage   | Storage Options | SATA Emulation | RAID+AHCI |

| BIOS Menu | Submenu                   | Item                         | Value                           |
|-----------|---------------------------|------------------------------|---------------------------------|
|           | Boot Order                | Optical Drive                |                                 |
|           |                           | USB Device                   |                                 |
|           |                           | Hard Drive                   | <hard drive="" model=""></hard> |
|           |                           |                              | Integrated SATA                 |
| Power     | OS Power Management       | Runtime Power Management     | Disable                         |
|           |                           | Idle Power Saving            | Normal                          |
|           |                           | MWAIT Aware OS               | Disable                         |
|           |                           | ACPI S3 Hard Disk Reset      | Disable                         |
|           | Hardware Power Management | SATA Power Management        | Disable                         |
|           |                           | Intel Turbo Boost Technology | Disable                         |
| Advanced  | Processors                | Hyper-Threading              | Enable                          |
|           | Chipset/Memory            | Memory Node Interleave       | Enable                          |
|           |                           | NUMA Split Mode              | Disable                         |
|           | Device Options            | S5 Wake on LAN               | Disable                         |
|           |                           | Internal Speaker             | Disable                         |
|           |                           | NIC PXE Option ROM Download  | Disable                         |
|           | Slot 1 PCle2 x8(4)        | Option ROM Download          | Disable                         |
|           | Slot 3 PCle2 x8(4)        | Option ROM Download          | Disable                         |
|           | Slot 4 PCle2 x16(8)       | Option ROM Download          | Disable                         |
|           | Slot 6 PCI32              | Option ROM Download          | Disable                         |
|           |                           |                              |                                 |

## **Restoring BIOS to Default Factory Settings**

If necessary, perform the following procedure to restore the BIOS settings to factory defaults.

#### To restore default factory BIOS settings:

- 1 Press **F10** while booting the workstation to enter the system BIOS.
- 2 In the File menu, select Default setup, then Restore Factory Settings as Default.
- **3** Press **F10** to accept the changes.
- **4** In the File menu, select Apply Defaults and Exit, then press **F10** to confirm. The factory system defaults are restored.
- **5** When the workstation reboots, press **F10** again to re-enter the BIOS, and configure the recommended Autodesk settings.

## **Updating your System BIOS**

The BIOS version installed on your system appears on the screen while booting the workstation. The following procedure describes how to update a workstation to the certified BIOS version required by your application.

NOTE Before attempting to update the system BIOS, make sure the SATA Emulation option is properly set, otherwise your optical drive is not detected.

#### To update the BIOS on your workstation:

- 1 Download the latest version of the DKU from Autodesk and extract the *tar* file into a temporary directory.
- **2** Go to the /*Utils/BIOS* subdirectory of the DKU directory. In the BIOS directory there is a subdirectory for each platform supported by the current version of your Visual Effects, Finishing, and Colour Grading application.
- **3** Go to the directory that corresponds to your hardware platform. The directory contains an .iso disc image file for each supported BIOS version, as well as a README text file that describes each file, and provides information on updating the BIOS.
- **4** Burn the correct *.iso* file to a CD and place it in the DVD-ROM drive on the workstation.
- **5** Reboot your workstation and press **F10** to enter the system BIOS.
- **6** Optional: Press **F8** to select a language.
- 7 In the Storage menu, select Storage Options, and set SATA Emulation to IDE. This option allows the BIOS to be updated from a CD.
- Press **F10** to confirm the change.
- **9** In the File menu, select Save Changes and Exit. The workstation reboots.
- **10** Press **F10** to enter the BIOS again.
- 11 In the File menu, select Flash System ROM.

A dialog box prompts you to select between USB and CD-ROM.

NOTE If the CD-ROM option does not appear, SATA emulation was not set correctly. Reboot your machine and redo this procedure from step 4.

- 12 Select CD-ROM and press F10 to confirm.
- **13** Select the *.bin* file.

A confirmation dialog box appears.

- **14** Press **F10** to confirm.
- 15 Press any key.

A message stating that the system ROM flash was successful appears.

- 16 In the Storage menu, select Storage Options and set SATA Emulation back to the value documented in the previous table. This setting is required for Linux to work properly.
- 17 Press **F10** to confirm the change.
- 18 Verify all the BIOS settings again to make sure they correspond to the recommended settings.
- 19 In the File menu, select Save Changes and Exit.

The workstation reboots.

## **VTR Control Cable Pinouts**

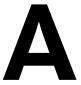

#### Topics in this chapter:

- Standard VTR Control Cable Pinouts on page 45
   VTR Emulation RS-422 Control Cables on page 46

## **Standard VTR Control Cable Pinouts**

The following diagram depicts the RS-422 control cable pinouts for the standard VTR control cable.

#### Standard VTR Control Cable: Linux(AJA) Controlling VTR (Normal Video I/O Control Cable)

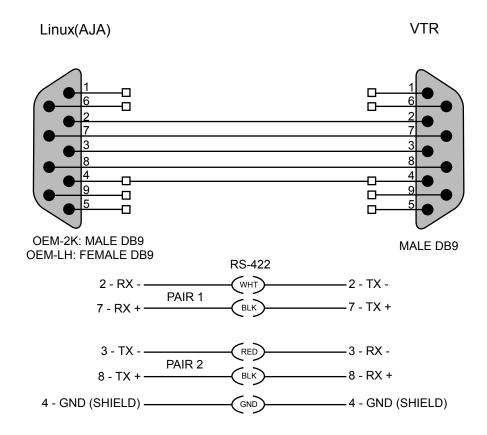

## **VTR Emulation RS-422 Control Cables**

Custom cables are required to control the VTR emulator. The pinouts required by the cable depend on the workstation and device involved in the VTR emulation process. The following diagrams depict the control cable pinouts required for the most common VTR emulation setups.

## **Linux Master to Linux Emulator**

VTR-Emulation Control Cable Linux(AJA) Master Controlling Linux(AJA) Emulator

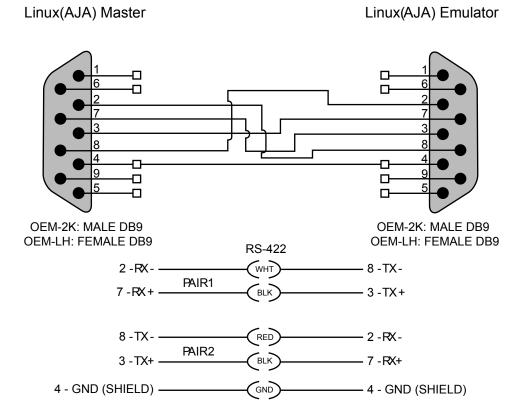

## **Third-Party Master to Linux Emulator**

VTR-Emulation Control Cable: 3rd-Party Device Master Controlling Linux (AJA) Emulator

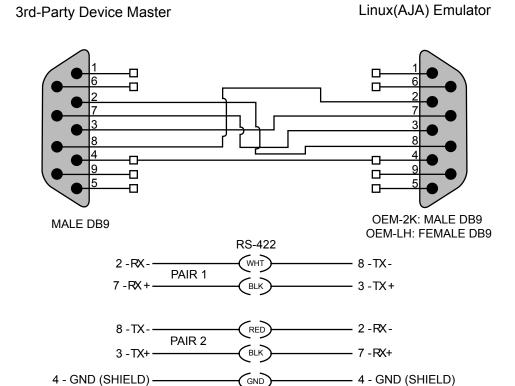

# Index

| A                                                                           | documentation                                                                                         |
|-----------------------------------------------------------------------------|----------------------------------------------------------------------------------------------------|
|                                                                             | conventions 2                                                                                         |
| adapters<br>graphics 19                                                     | documentation set 1                                                                                   |
| SDI 19                                                                      | E                                                                                                    |
| air conditioning requirements 7 AJA HD5DA. See video distribution amplifier |                                                                                                    |
| AJA K3-Box. See video breakout box                                          | EBOD enclosures 29 Effects and Finishing application                                                  |
| AJA OEM-2K board. See video I/O adapter                                     | typical configuration (illustration) 5                                                                |
| audio configuration keywords 28                                             |                                                                                                    |
| Discreet Native Audio 23                                                    | G                                                                                                    |
| hardware components 24<br>keywords in software initialisation file 28       | genlock 19                                                                                            |
| wiring workflow 23                                                          | graphics adapter 19                                                                                   |
| audio converter 24                                                          | graphics monitor.See monitor                                                                          |
| Audiodevice keyword 28<br>Autodesk Control Surface                          | K                                                                                                    |
| connecting 15                                                               |                                                                                                    |
|                                                                             | keyboard, connecting 13<br>keywords                                                                   |
| В                                                                           | audio 28                                                                                              |
| broadcast monitor, wiring 19–20                                             | Audiodevice 28                                                                                        |
|                                                                             | MidiDevice 28                                                                                         |
| С                                                                           | L                                                                                                    |
| cables                                                                      |                                                                                                    |
| VTR control 45                                                              | Lucid ADA 88192.See audio converter<br>Lustre                                                         |
| VTR emulation control 46 calibration, monitor 13                            | typical configuration (illustration) 6                                                                |
| configuring                                                                 |                                                                                                    |
| audio converter 25<br>hardware guidelines 7                                 | M                                                                                                    |
| Visual Effects and Finishing configuration file 28                          | memory requirements 7                                                                                 |
| connecting audio 23                                                         | MidiDevice keyword 28<br>monitor 19                                                                   |
| video I/O components 20                                                     | calibration 13                                                                                        |
| video I/O devices 20                                                        | connecting 12                                                                                         |
| workstation peripherals 11 workstation peripherals (illustration) 12        | mouse, connecting 13                                                                                  |
| control surface                                                             | N                                                                                                    |
| Autodesk Control Surface, connecting 15 customer support                    |                                                                                                    |
| contacting 2                                                                | NVIDIA Quadro FX 5800. <i>See</i> graphiics adapter NVIDIA Quadro SDI adapter. <i>See</i> SDI adapter |
| D.                                                                          |                                                                                                    |
| 1)                                                                          | D                                                                                                    |
| Discreet Native Audio 23                                                    | P                                                                                                    |

| R                                                                            | video distribution amplifier 20<br>video hardware components 19                                                  |            |
|------------------------------------------------------------------------------|----------------------------------------------------------------------------------------------------|------------|
| RAID                                                                         | video I/O adapter 19                                                                                             |            |
| enclosures 29<br>RS-422 control cable 46                                     | video I/O, wiring 19–20<br>video wiring 20<br>VTR                                                                |            |
| S                                                                            | connecting 20 control cable 45                                                                                   |            |
| SDI adapter 19<br>software initialisation file, audio keywords 28<br>support | emulation control cable 46<br>VTR emulation 21                                                                   |            |
| contacting 2                                                                 | W                                                                                                    |            |
|                                                                              |                                                                                                    |            |
| T                                                                            | ···                                                                                                    | 43         |
| T tablet, connecting 13                                                      | workflow, hardware setup and software installation workflows application installation 3 audio wiring workflow 23 | <b>4</b> 3 |
|                                                                              | workflow, hardware setup and software installation workflows application installation 3                          | 43         |